## How do I enrol on training?

*If you have an expired competency, you can search the Catalogue for training that will deliver this competency on completion. If this is a Learning Certification, you must first subscribe to the certification and then enrol in the applicable course thereafter.*

*This functionality can be accessed from the My ESR Dashboard for users of the Employee Self Service and Employee Self Service (Limited Access) URP's.* 

- Log in to ESR
- In your **My ESR Dashboard**, you will find a number of **portlets** providing easy access to key information and direct links, as well as a **sidebar navigation** pane with links to all areas within Self Service. The **Header** bar contains a **Notifications** icon, which will display a count of open ESR notifications.

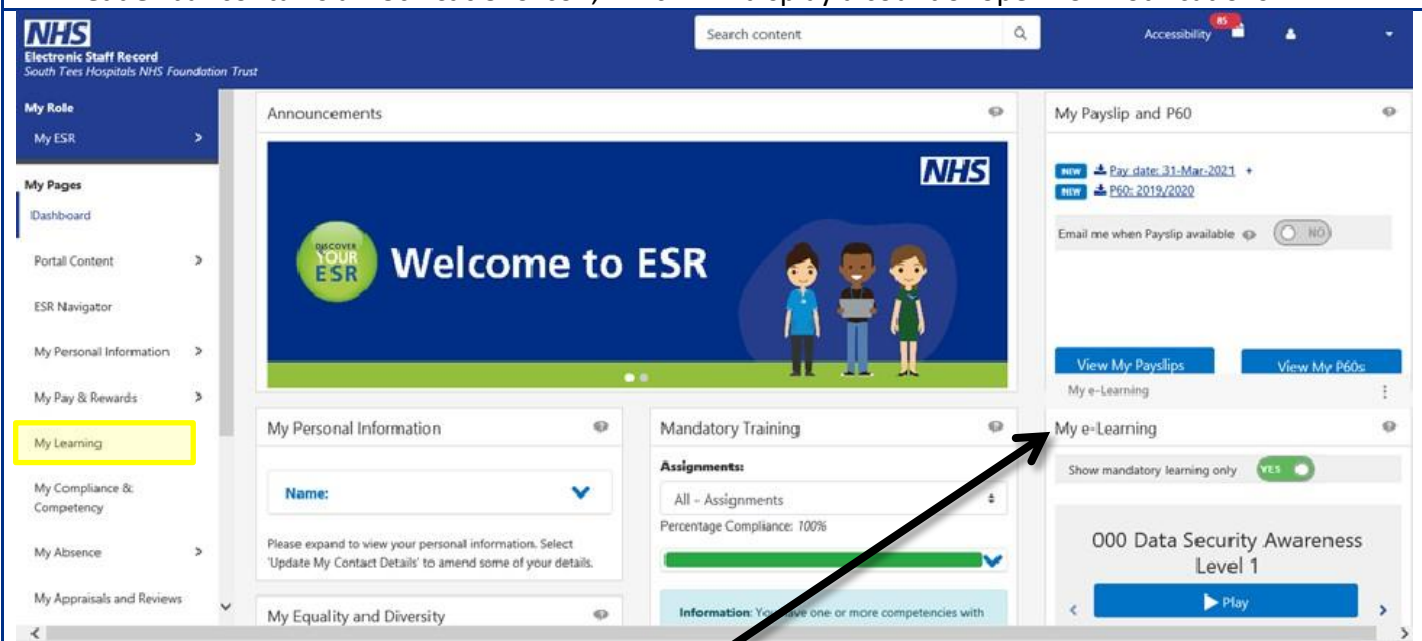

*The My Enrolments and e-Learning portlet displays the e-Learning courses you were enrolled on, up to a maximum of 20 courses, with your most recent being displayed first. The left and right arrows enable you to scroll through the courses.*

- Click the **My Learning** link in the sidebar navigation panel, or select the **Learner Homepage** button under the **My Enrolments and e-Learning** portlet.
- The **Learner Homepage** is displayed. Your current learning is displayed by default.
- Find the **Competence Requirements** region on the left-hand side of the screen. This will be populated where one of the following is true:
	- o You have never had the Competence (RED)
	- o You have the Competence but at a lower level than required (RED)
	- o You had the Competence but is has expired (RED)
	- $\circ$  You have the Competence but it will expire within the next 90 days (AMBER)
	- o There is action underway to achieve the competence (i.e. you have enrolled on a class or renewed a certification) (RED WITH GREEN FLASH)
	- o If no action is required, you will see a message as follows: 'Your Competences are up to date.'

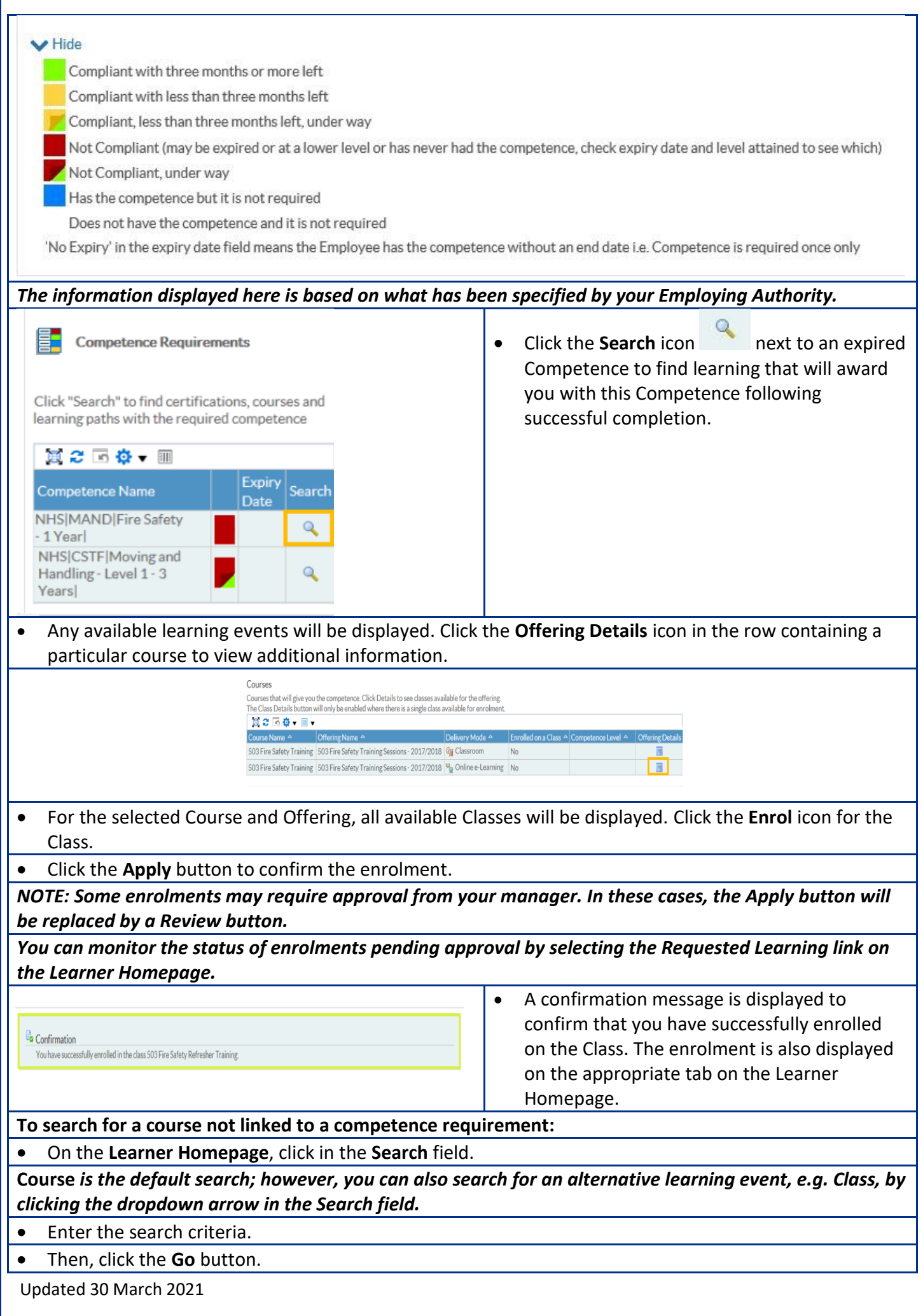

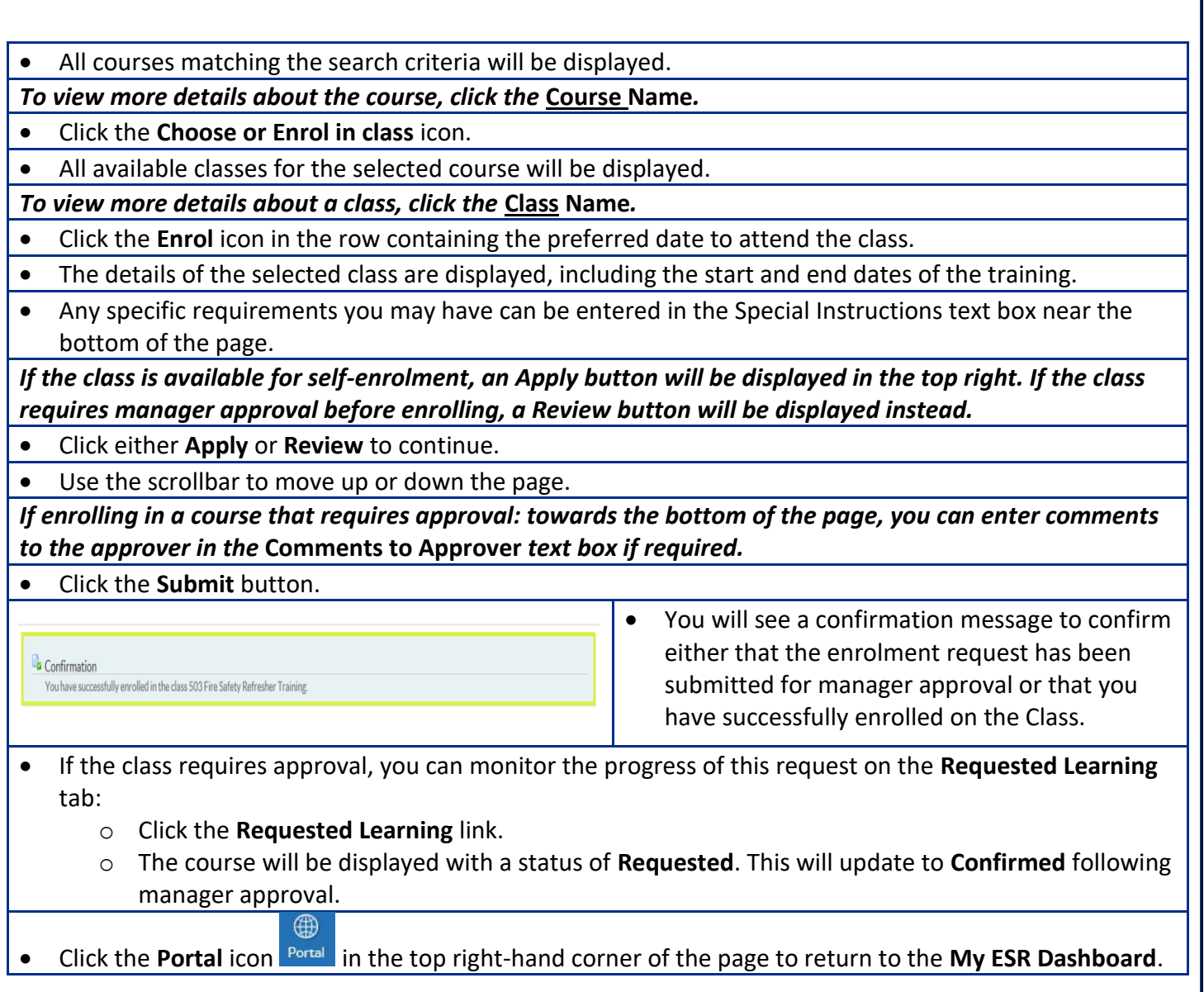